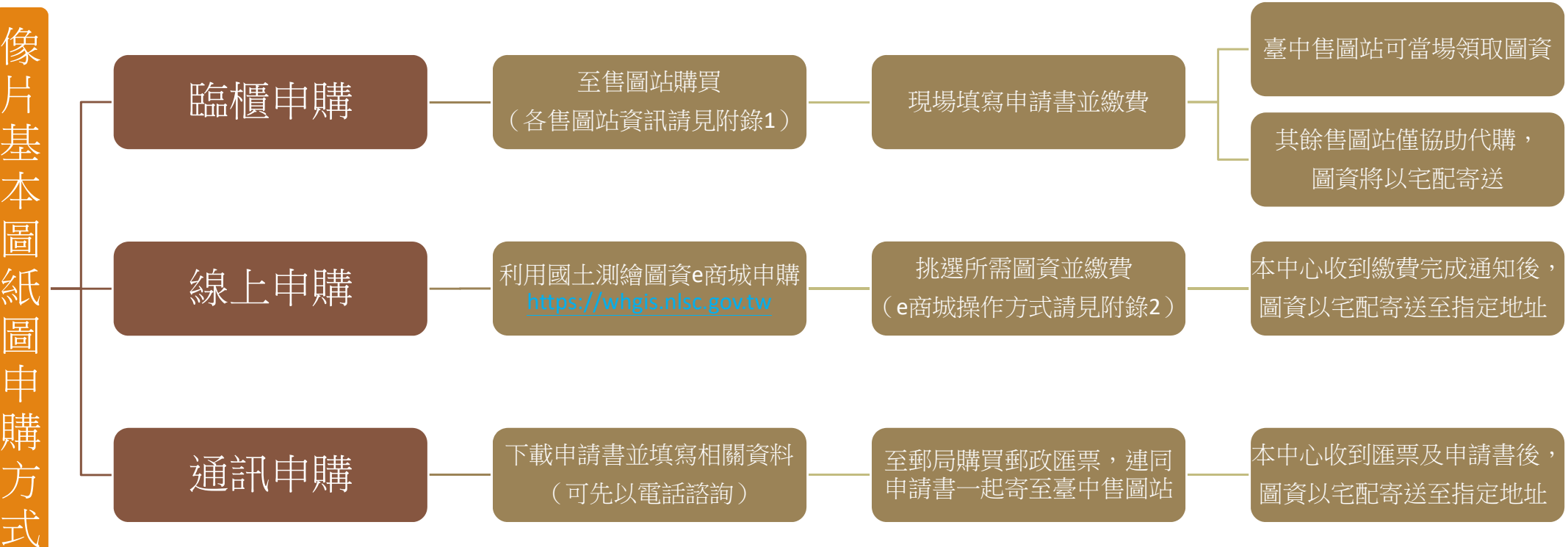

註1:申請書請至https://www.nlsc.gov.tw/Service/Download?level=7&page=3,下載「基本地形圖及輿圖成果資料申請書」。

註2:若利用通訊申購,郵政匯票抬頭請填寫「內政部國土測繪中心」。

註3:紙圖每張300元,購圖費用不含運費,宅配人員將直接向您收取運費約170元。

### 內政部國土測繪中心各售圖站聯絡資訊

<span id="page-1-0"></span>臺北售圖站 (本中心北區第一測量隊隊部) 地址:臺北市信義路 3 段 43 號 2 樓 搭乘臺北捷運淡水線於大安森林公園站 6 號出口即可抵達

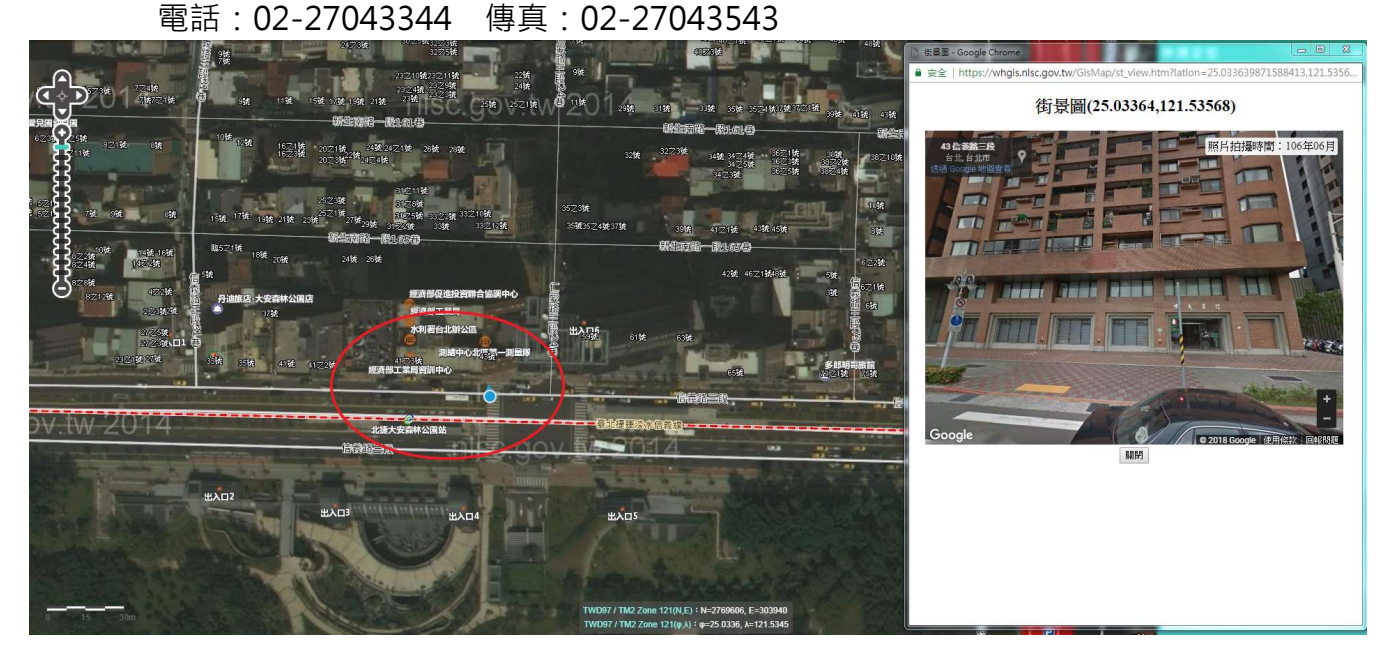

==============================================

桃園售圖站(本中心北區第二測量隊桃園辦公室) 地址:桃園市桃園區中山路 572 號 電話:03-3310193 傳真:03-3397429

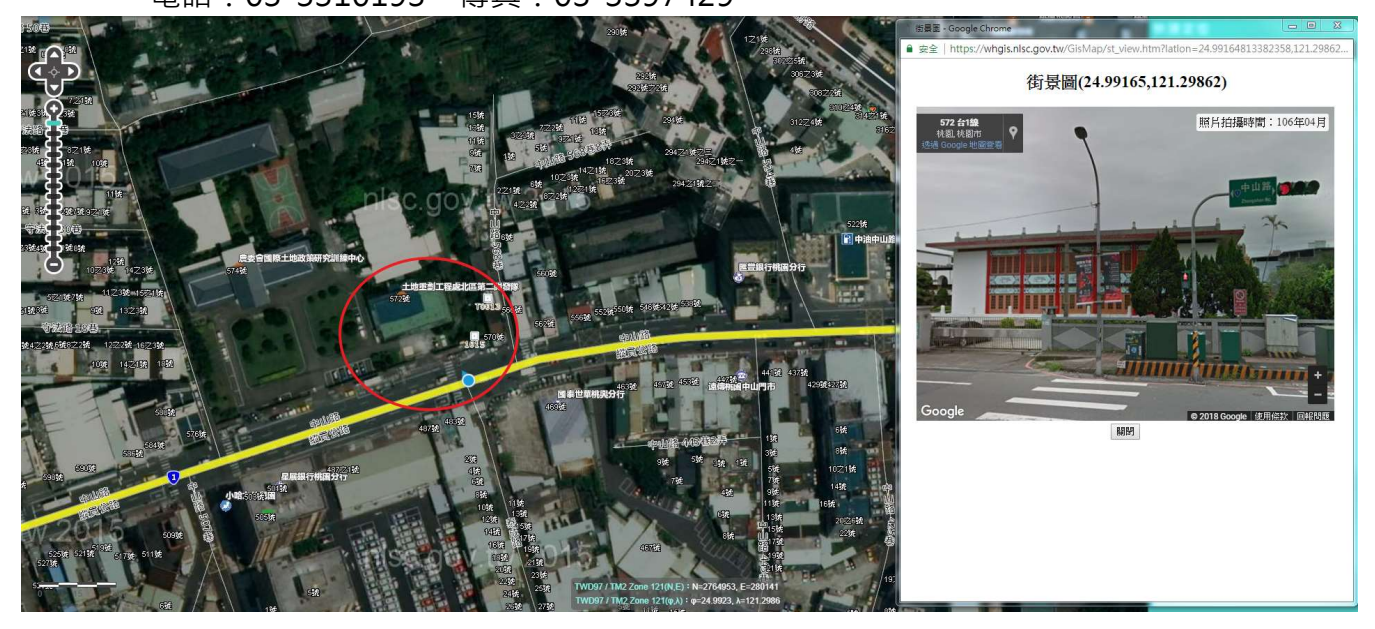

==============================================

## 臺中售圖站(本中心地籍資料庫)

地址:臺中市南屯區博愛街 80 巷 51 號

電話:04-22522966#348~350 傳真:04-22514536

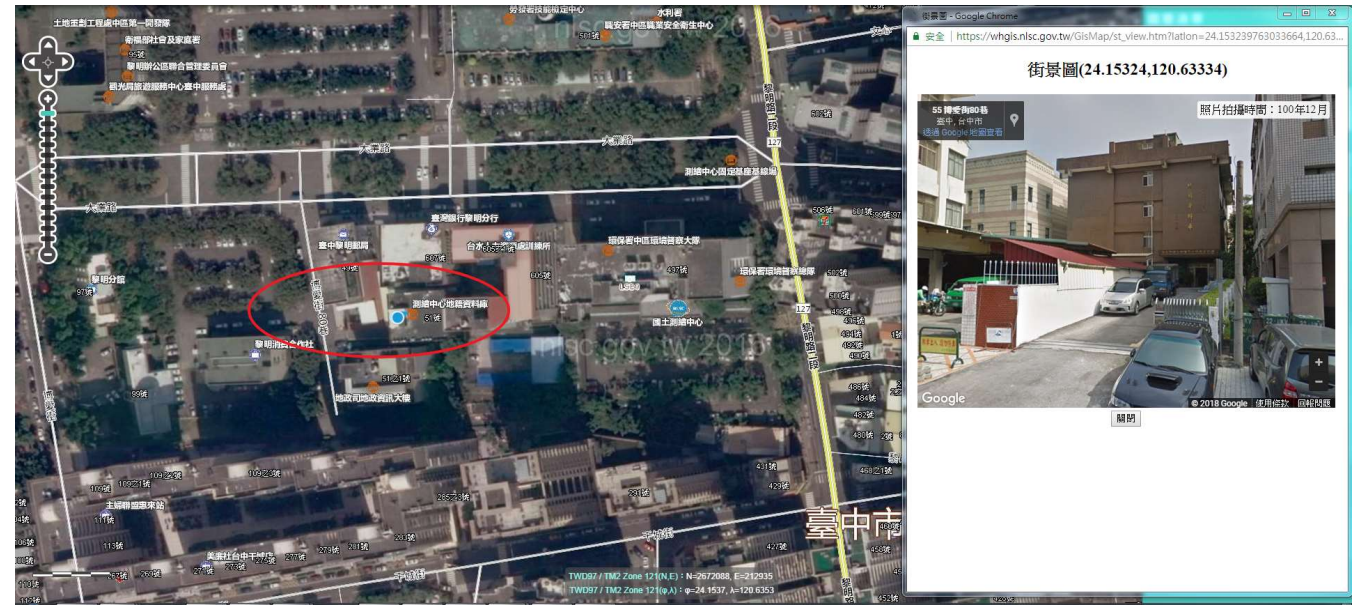

==============================================

嘉義售圖站 (本中心南區第一測量隊隊部) 地址:嘉義市國揚 3 街 27 號 4 樓 電話:05-2339072 傳真:05-2339073

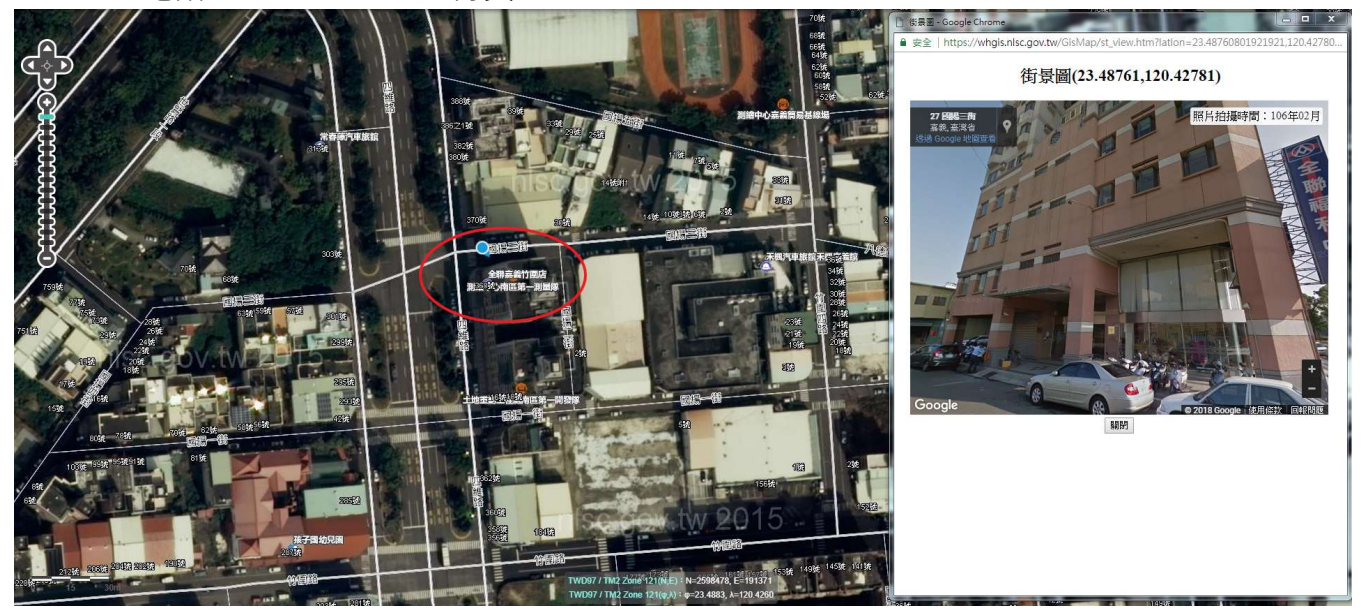

==============================================

#### 高雄售圖站(本中心南區第二測量隊隊部)

地址:高雄市前鎮區民權二路 456 號 7 樓 電話:07-5355056 傳真:07-5355059

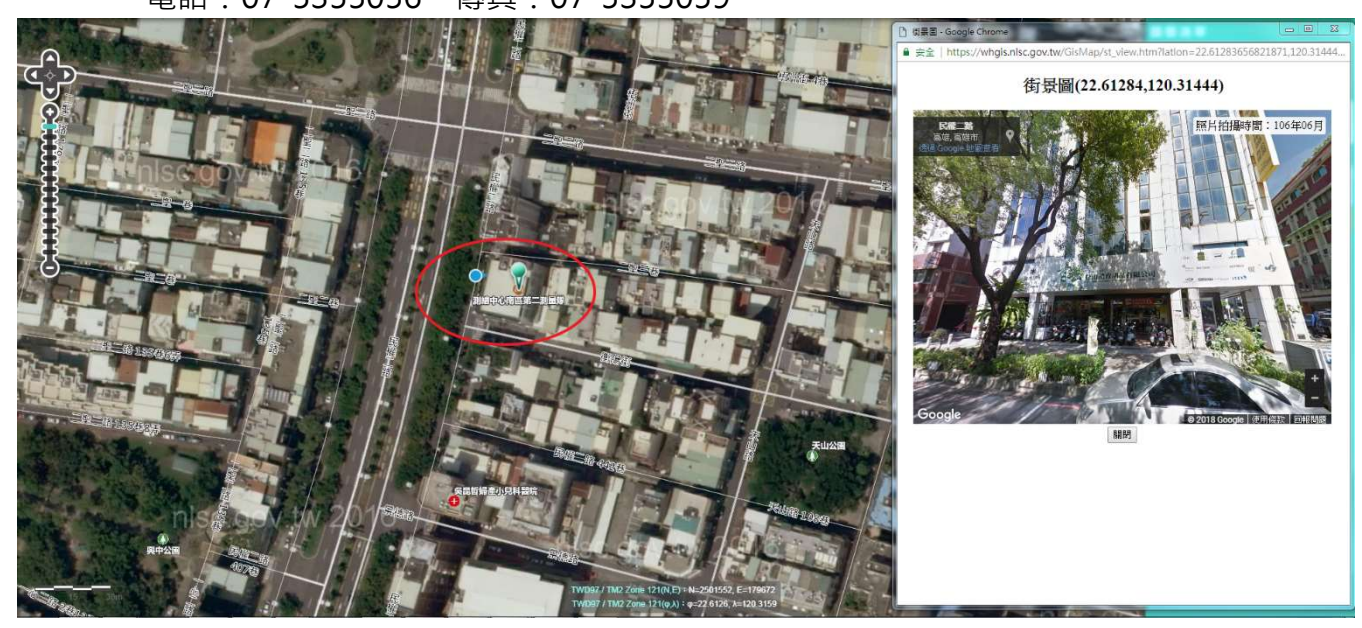

==============================================

屏東售圖站(本中心東區測量隊隊部) 地址:屏東縣潮州鎮延平路 30 號 2 樓 電話:08-7891455 傳真:08-7890722

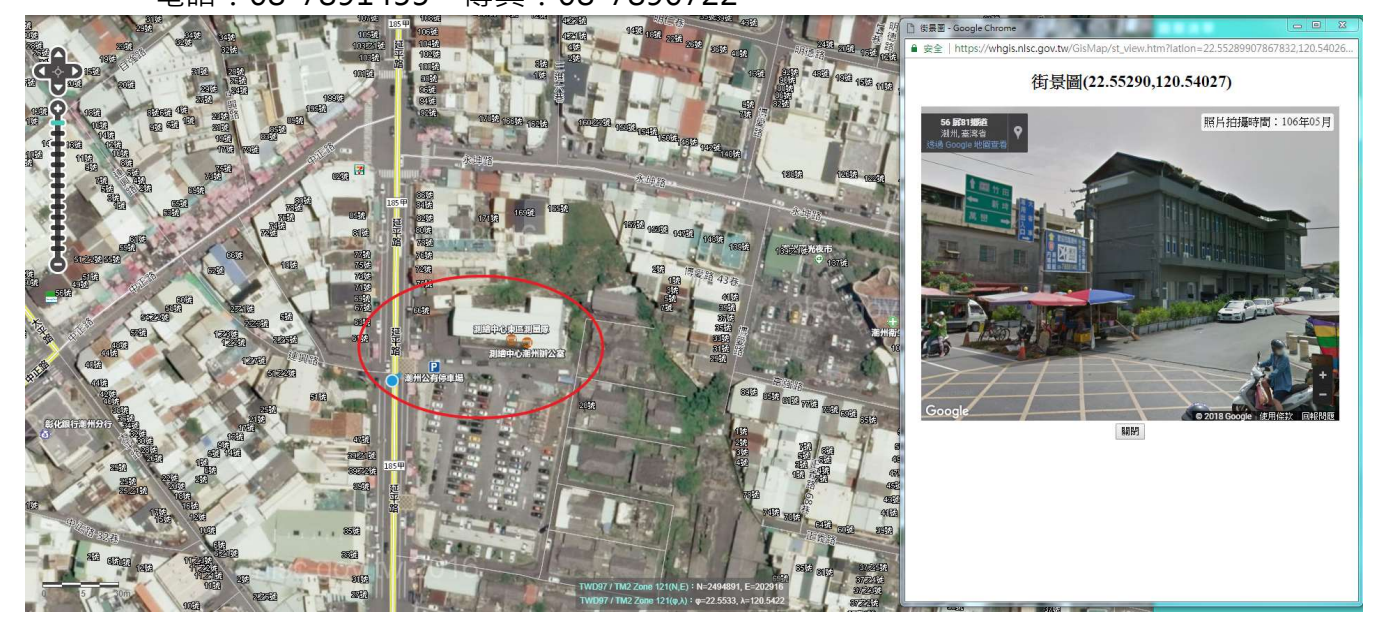

==============================================

#### 花蓮售圖站(本中心北區第㇐測量隊花蓮辦公室)

地址:花蓮縣吉安鄉東海 10 街 22 號之 1 電話:03-8511146 傳真:03-8511145

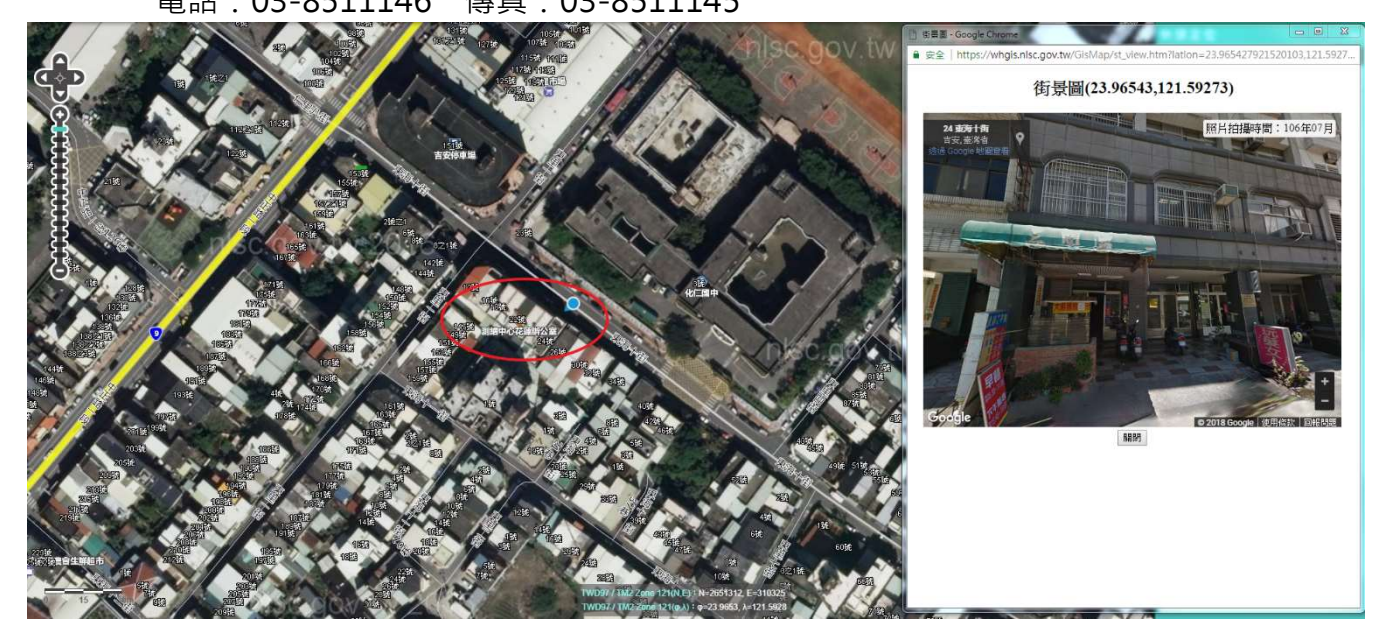

## <span id="page-5-0"></span>像片基本圖紙圖線上購圖流程說明 (附錄2)

1. 請進入本中心國土測繪圖資 e 商城網頁 https://whgis.nlsc.gov.tw

若操作過程中遇到選單或圖片無法正常顯示,請嘗試更新您的瀏覽器版本,或使用 其他瀏覽器開啟網頁。

本系統查詢皆為免費使用,若您需進行圖資申購,請先登入(第一次登入請先註冊 為會員,需有自然人憑證或工商憑證)。

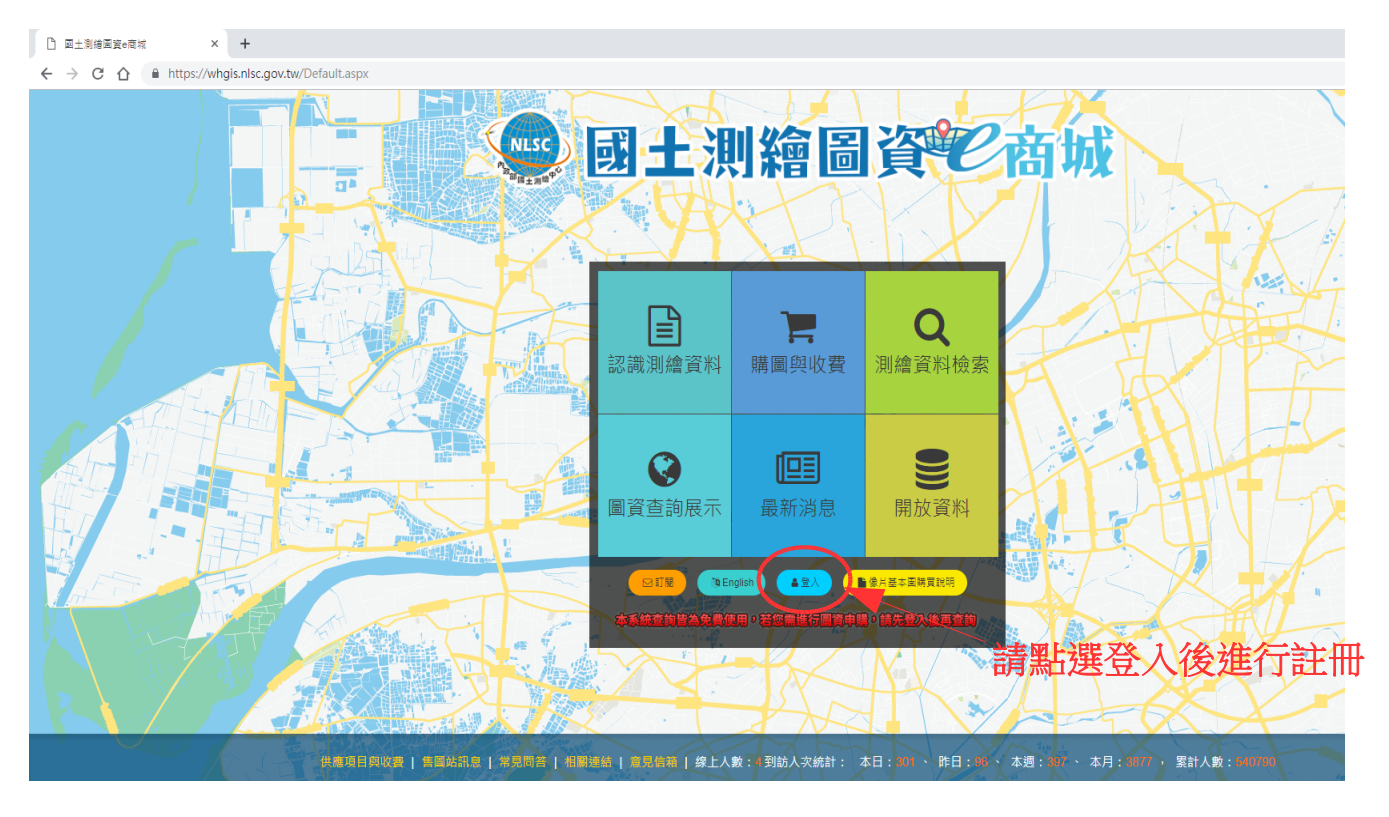

2. 點選首頁的登入後,將會跳出如 右圖的登入視窗,接著請點選憑 證登入,頁面將會自動轉到「我 的 E 政府」網頁

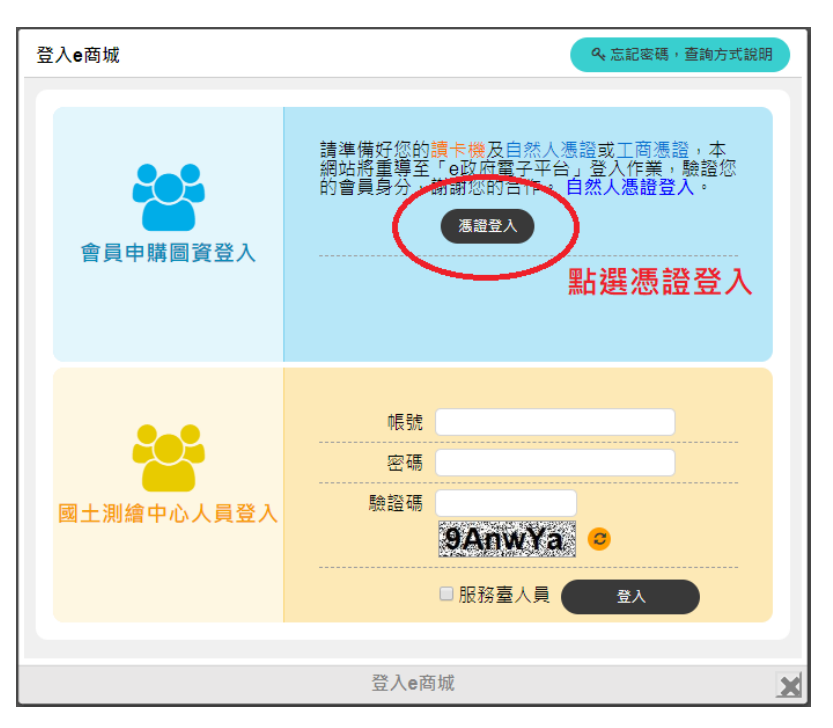

3. 請直接輸入憑證 PIN 碼並登入,第一次由憑證登入將會跳出註冊會員書面(請詳讀服 務條款), 勾選同意後即可註冊為圖資e商城會員,且頁面將會導回e商城網站。 若登入失敗或無反應,請先確認彈跳視窗是否被封鎖,或使用元件測試網頁進行簡 單問題排除。進一步資訊請參閱元件測試網頁旁的常見問題。

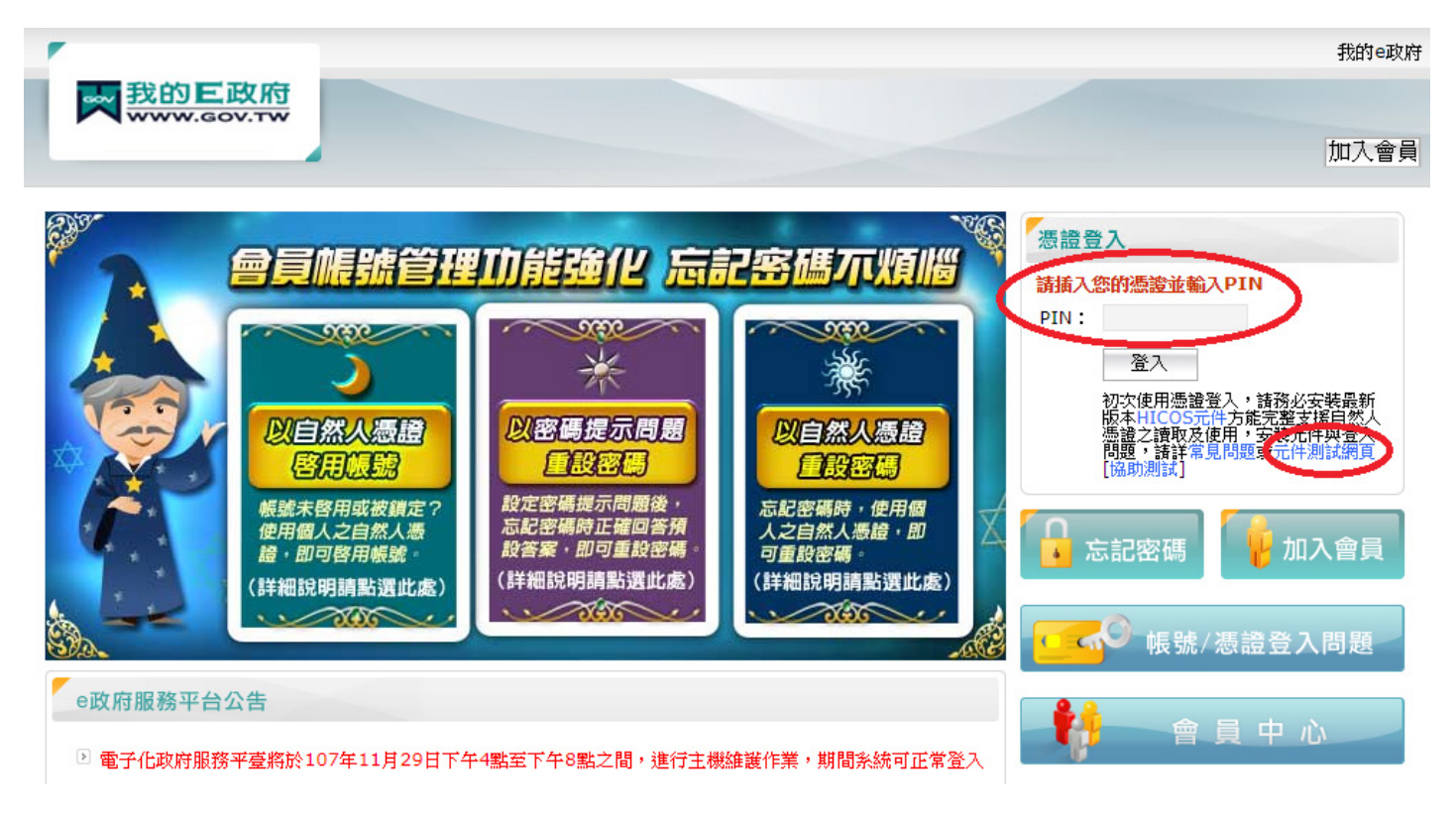

## 4. 登入後,將會引導至下圖頁面:

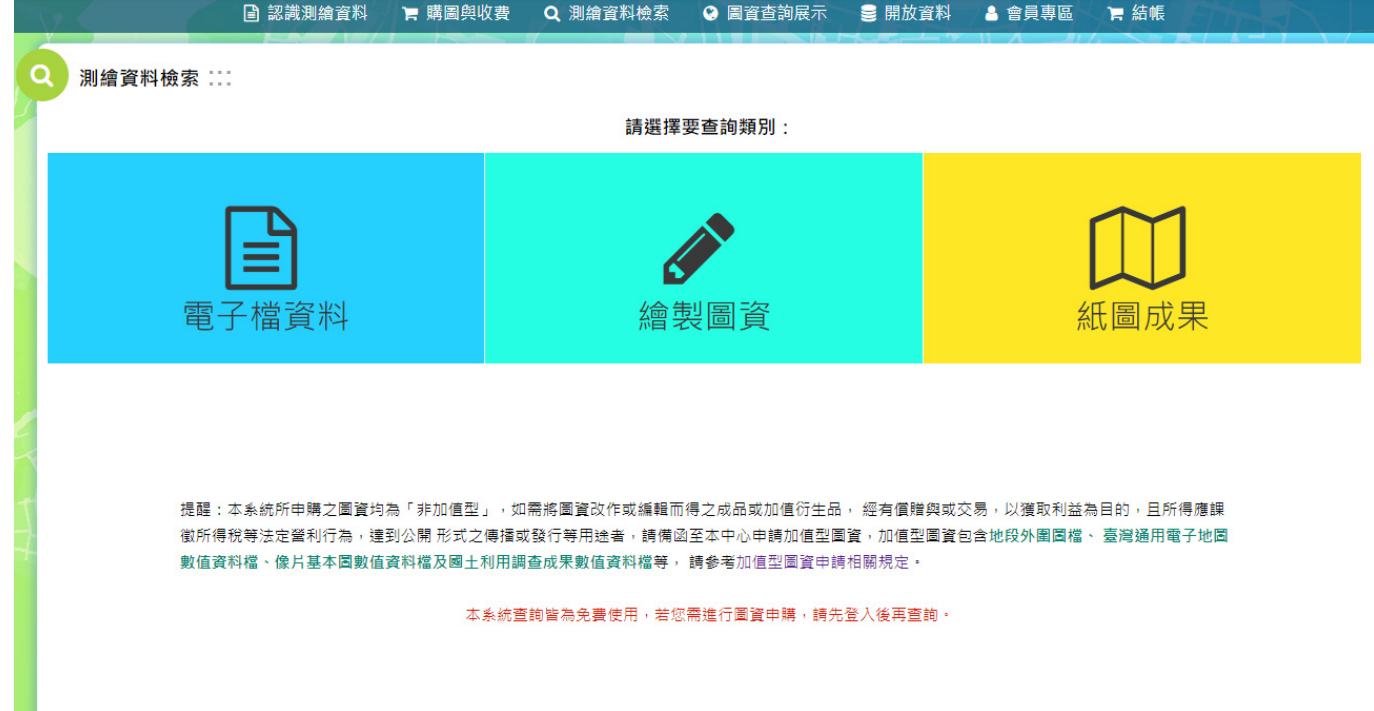

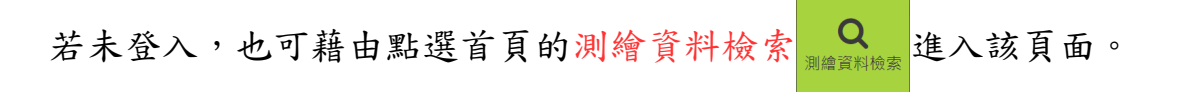

5. 點選繪製圖資

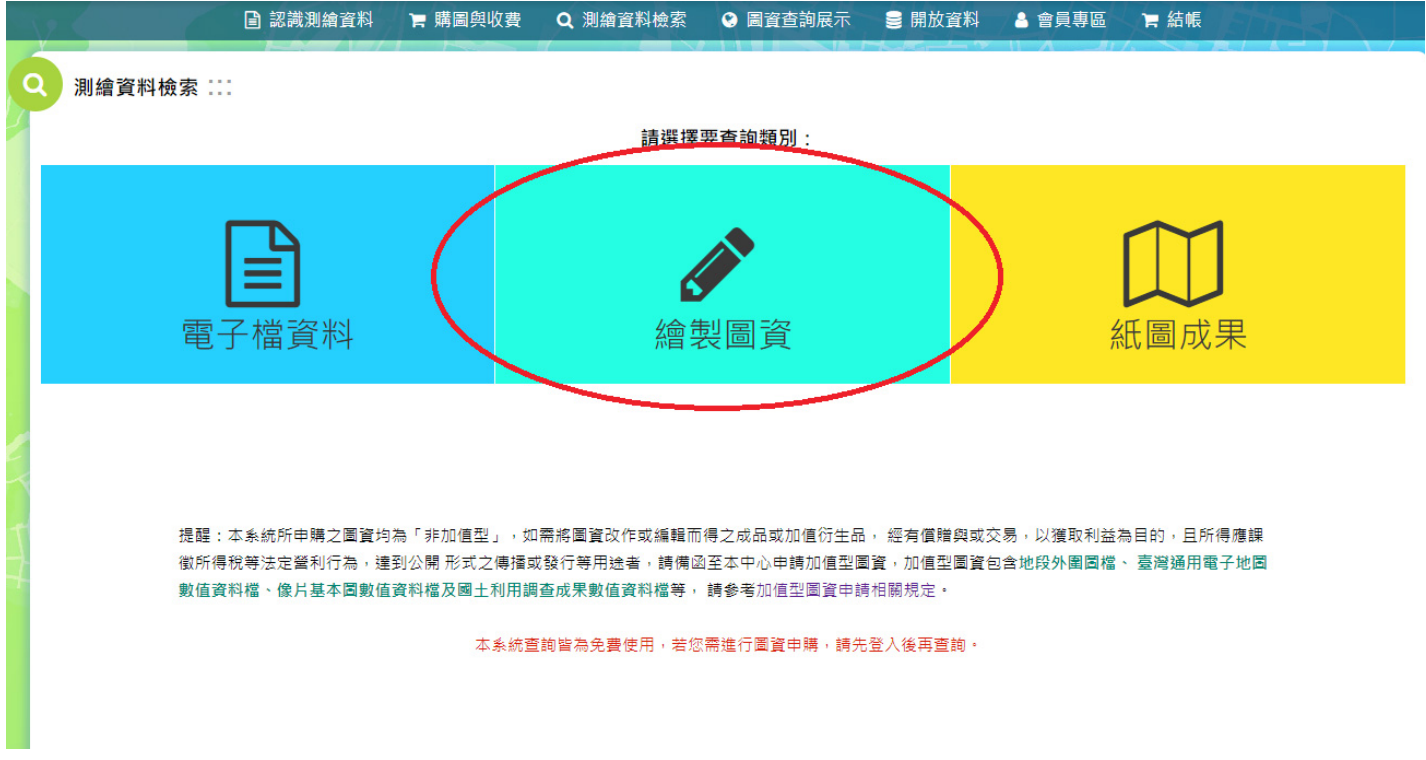

6. 依需求輸入各欄位後,點選查詢

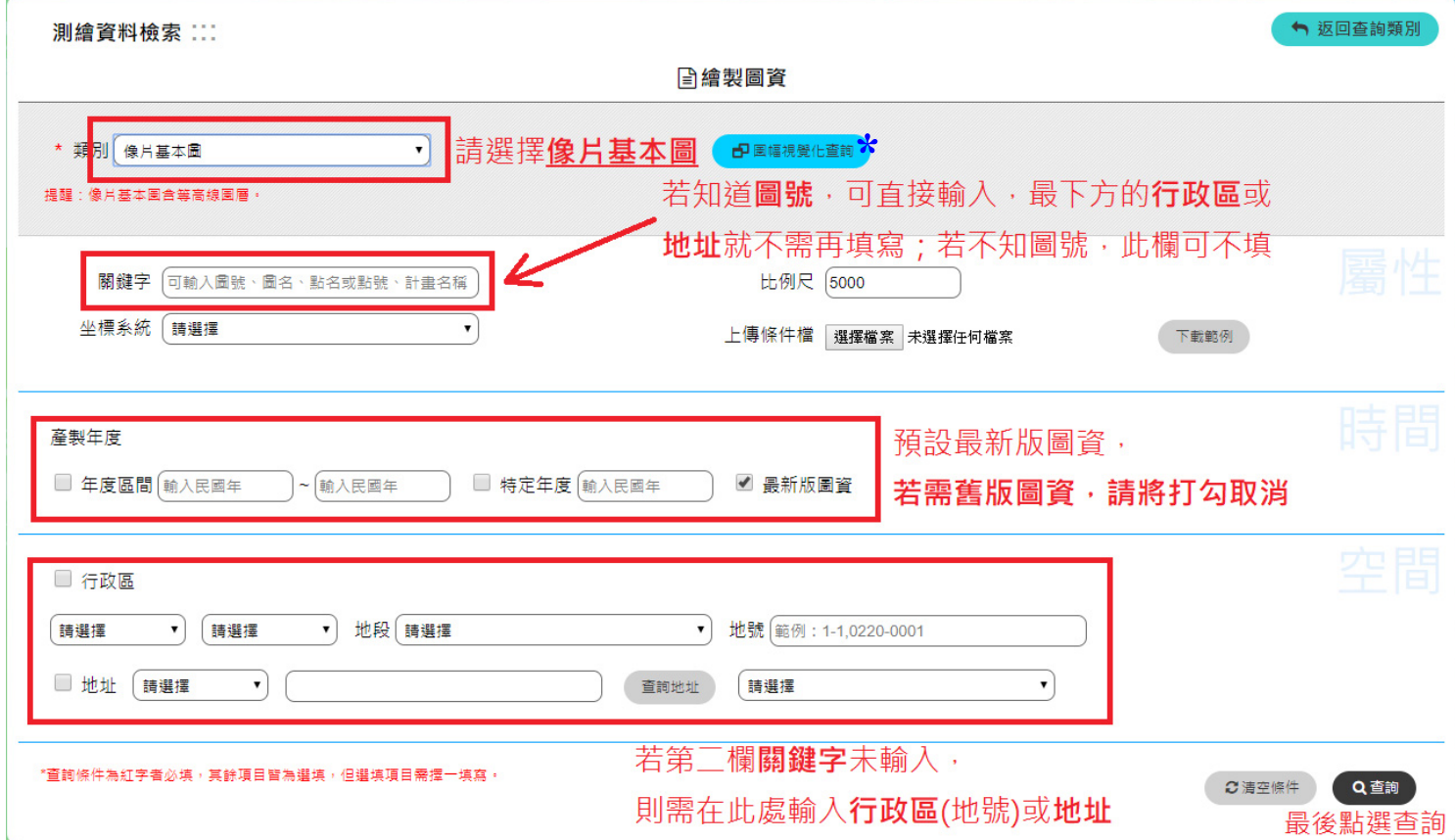

\*註:「類別」欄位旁的圖幅視覺化查詢需確定坐標系統及年度(也可選擇最新年

度),若不確定這兩項資訊,則不建議使用本功能查詢。若想確認地圖位置或圖號, 建議使用上方選單列的圖資查詢展示(本功能將介紹於後)。

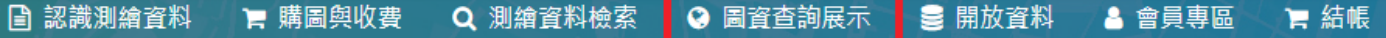

7. 將所需項目加入購物車

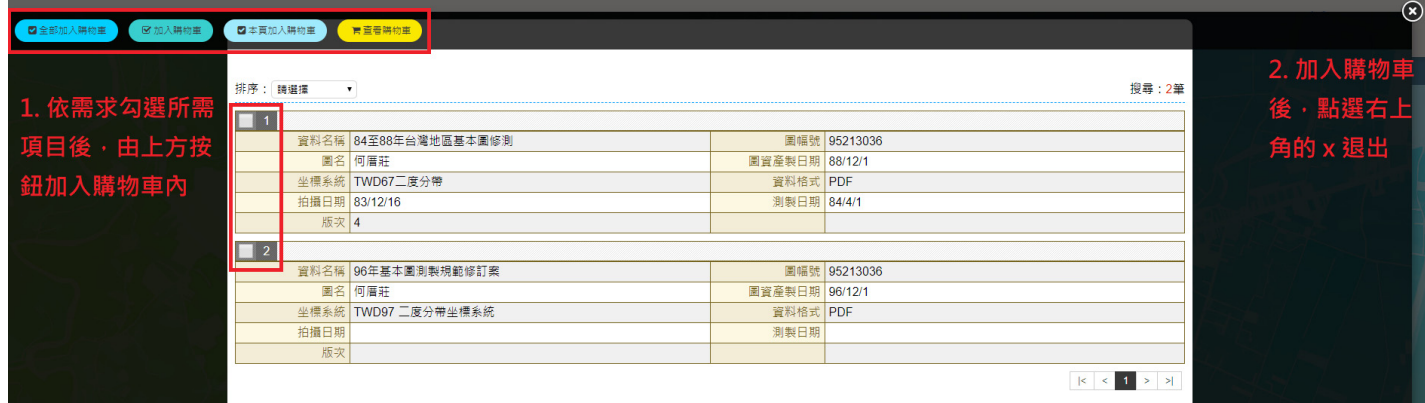

若尚需選購其他圖幅,請重複上述步驟 4~5。

8. 選購完畢後,請點選結帳

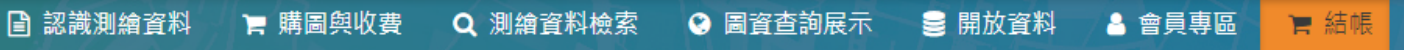

#### 9. 確認所需圖資無誤後,再開始填寫申購單

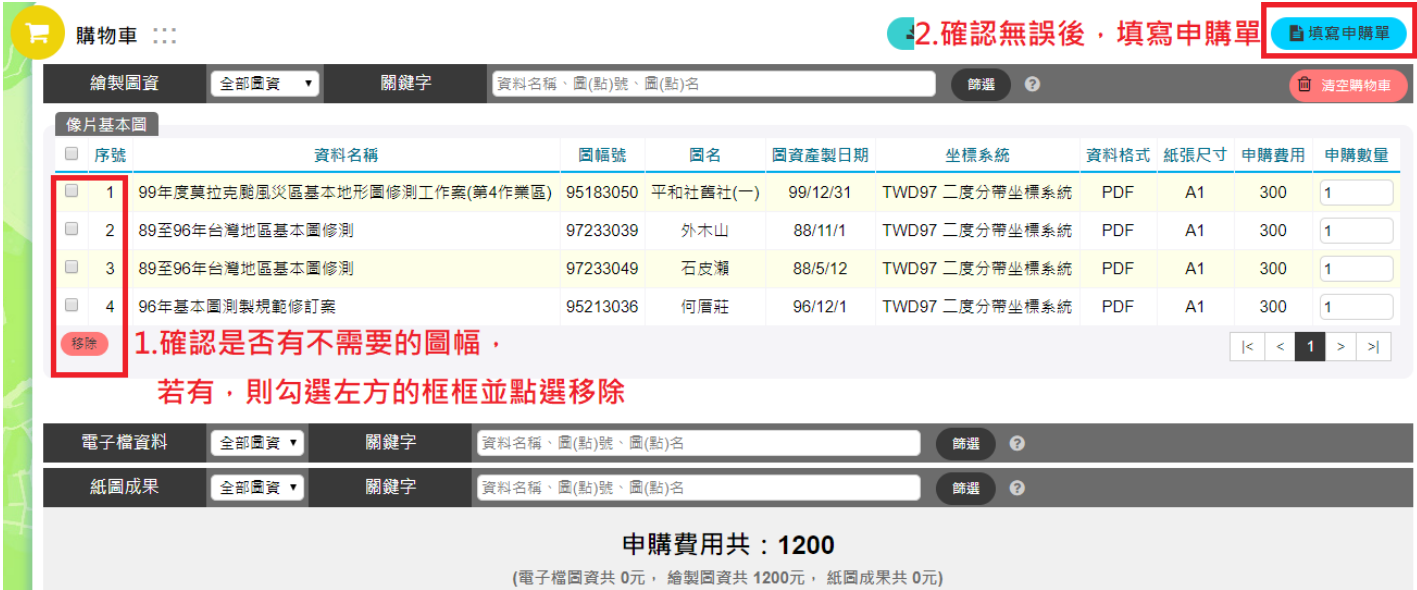

10. 填寫申購單並送出後,頁面將會轉到選擇 付費方式,請依個人方便性選擇最適合的 付費方式。

#### 注意:

- (I). 除「超商代收」外,使用其餘付費方 式,最慢在下一個上班日會將圖以宅 配寄出(運費為貨到付款),並在2日 內送達;超商繳費因入帳程序天數較 長,將於本中心收到入帳通知後,才 會將圖寄出。
- (2). 離線付費之「超商代收」僅限2萬元, 超過2萬元請使用「實體ATM轉帳」。
- 3. 「實體 ATM 轉帳」或「網路 ATM 轉 帳」若超過 3 萬元,於轉帳畫面請選擇 「繳費」,不要使用「轉帳」服務項目。

# 請選擇付費方式

#### 請設定瀏覽器允許本網站的彈出式視窗。

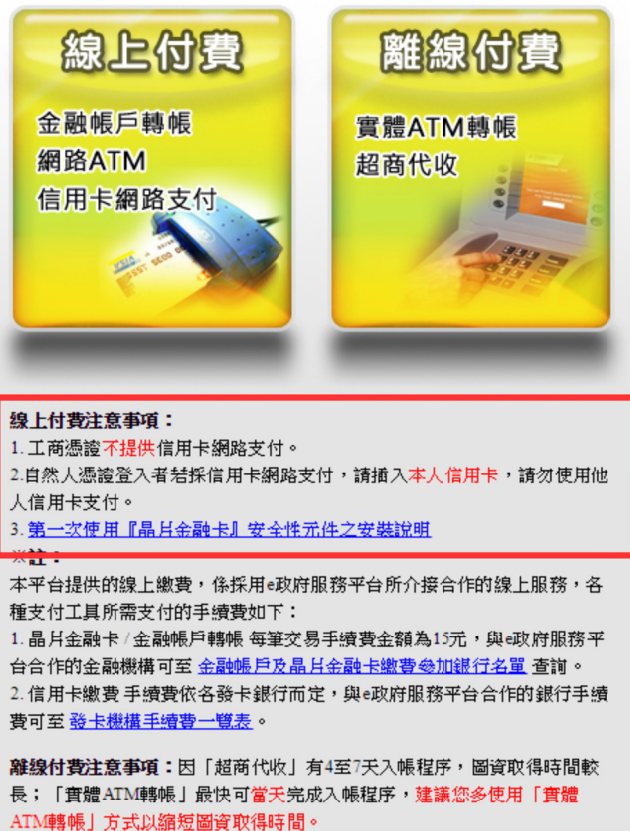

## 「圖資查詢展示」簡介

利用圖臺可查詢所需圖號,或確認在該區域內還有供應哪些其他圖資電子檔 注意:利用圖臺只能申購電子檔,若需購買紙圖,還是得利用前述測繪資料檢索功能進行 申購。

1. 點選圖資查詢展示 8

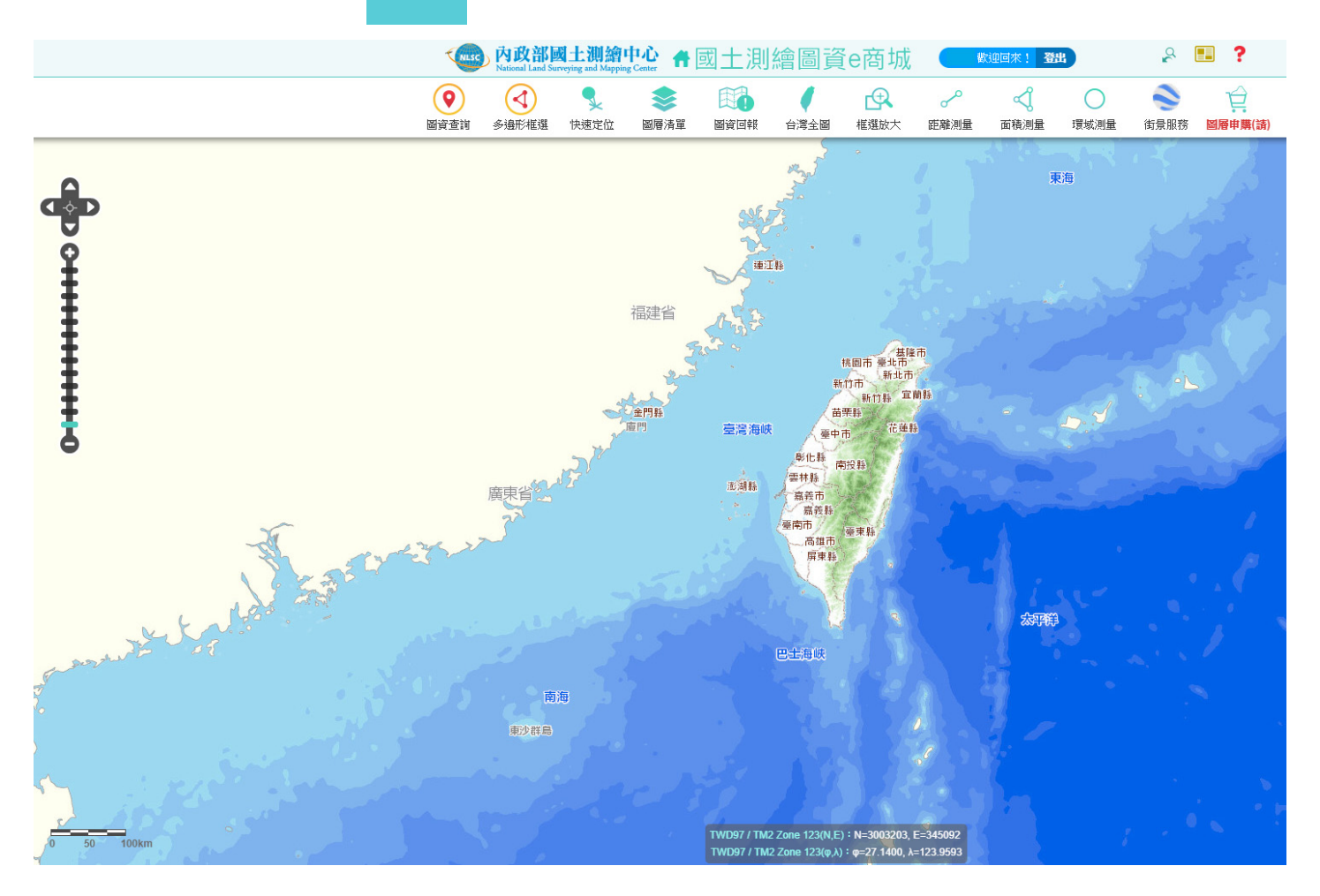

2. 點選快速定位功能

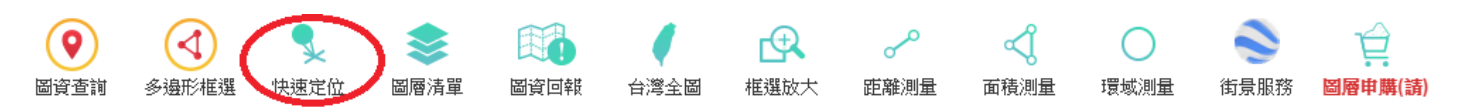

3. 快速定位提供 5 種定位方式, 分別是行政區、地段地號、坐標、 門牌定位及圖號圖名。

也可在上方空白欄位直接輸入關鍵字, 利用「模糊搜尋」的方式列出清單挑選。

4. 查詢結果將會以綠色倒圓錐圖標顯示在地圖上

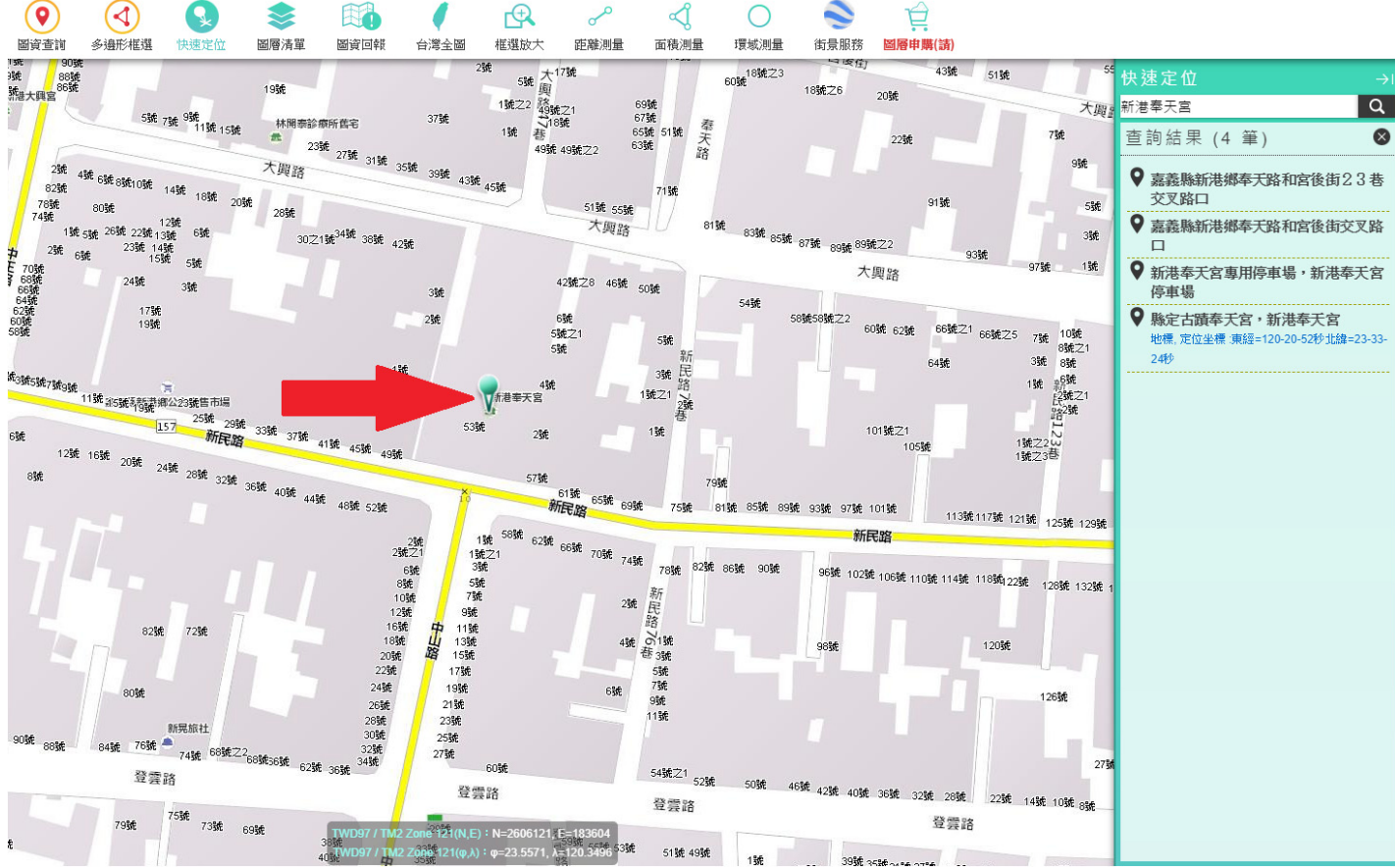

5. 點選圖資查詢,並將「倒水滴狀圖案」點在想查詢的地方,

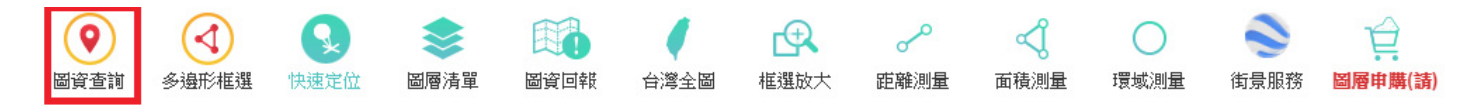

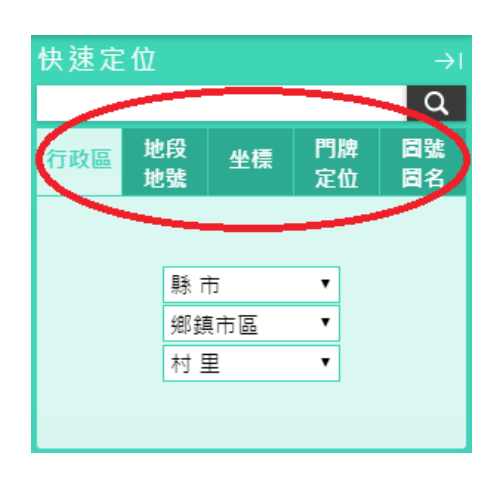

#### 畫面右方的快速定位結果將會變成圖資查詢結果

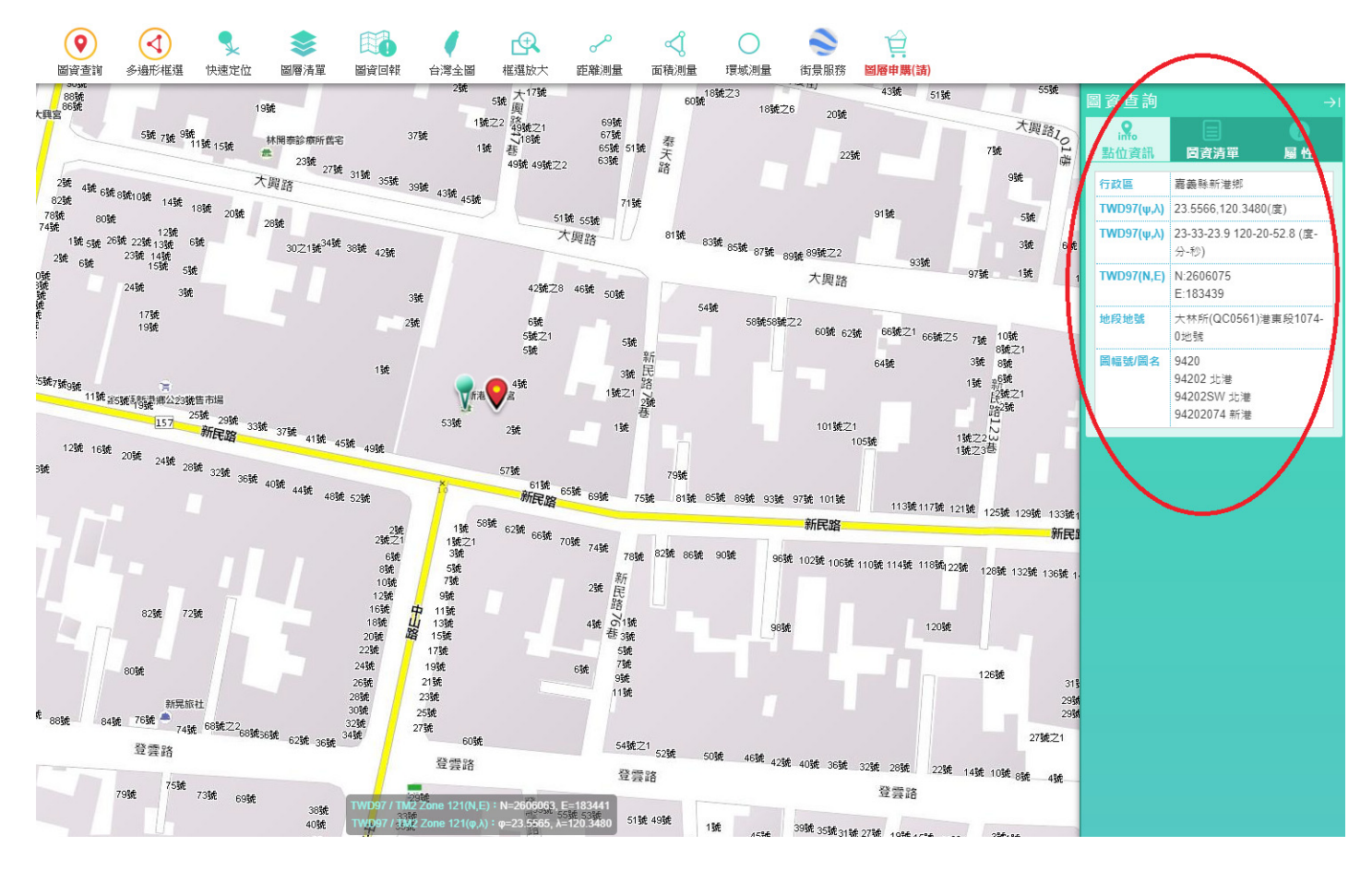

6. 點選圖資清單,將會列出所有可購買電子檔,點選所需 項目右下角購物車的符號,即可將該項圖資加入購物車。

像片基本圖屬於比例尺五千分之一地形圖,因此歸類在 「地形圖」項目中,電子檔為向量圖資,「不」包含等 高線及正射影像底圖。以本圖為例,資料項目「基本圖 \_94202074\_新港」中,圖號即為「94202074」,圖名為 「新港」。

比例尺二萬五千分之一、五萬分之一、十萬分之一地形 圖電子檔為開放資料,因此無「購物車」符號,若有需 要,請前往 e 商城首頁的開放資料區下載(一樣無等高線 圖層)

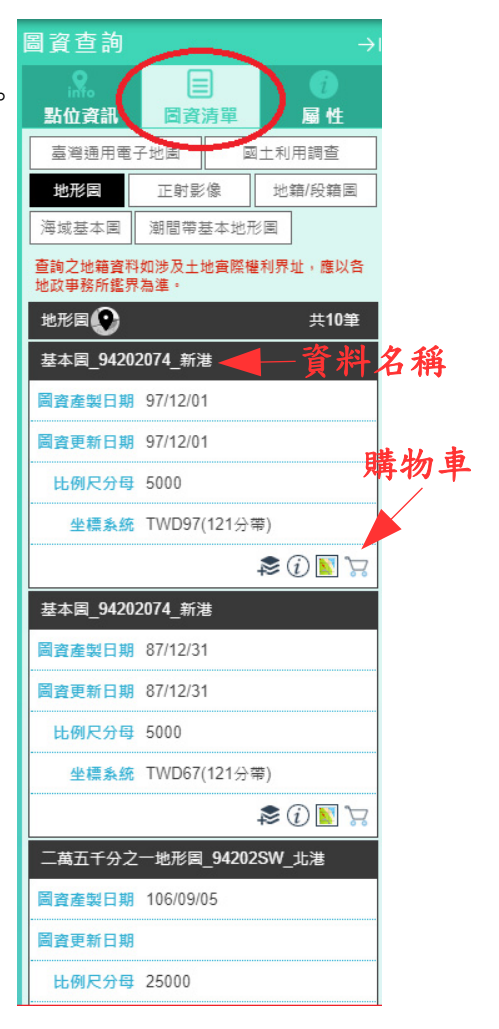

7. 本圖臺還可利用圖層清單功能查詢進一步的資訊

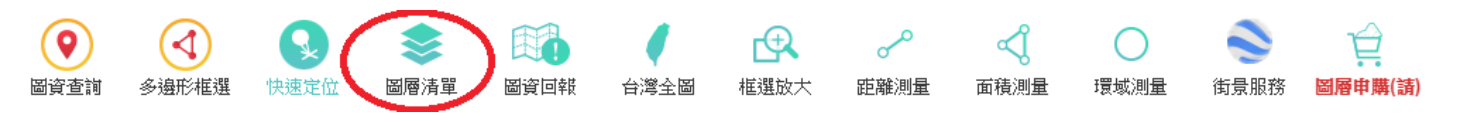

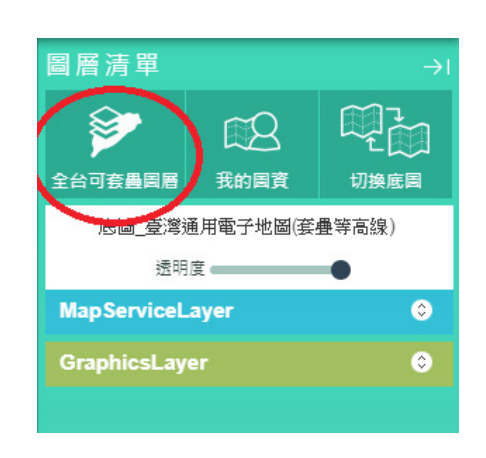

#### 8. 點選全台可套疊圖層

9. 點選索引圖→

臺灣地區五千分之一索引圖

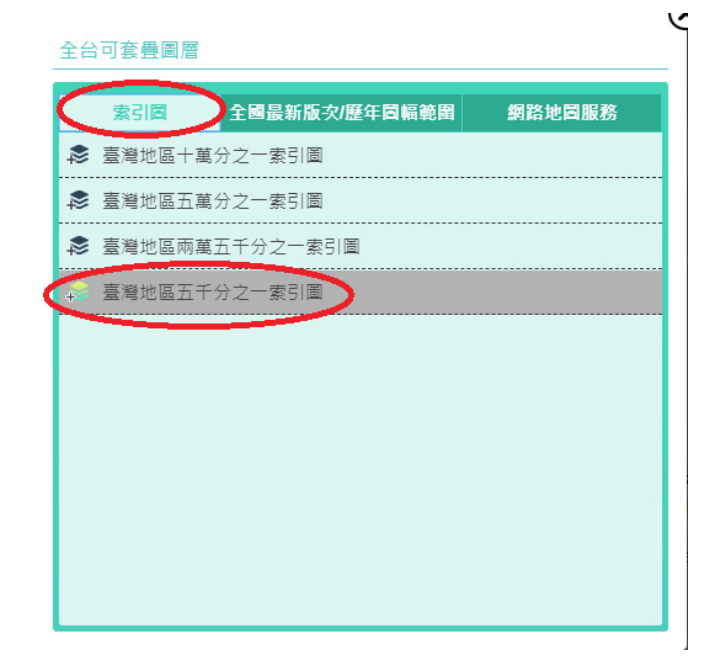

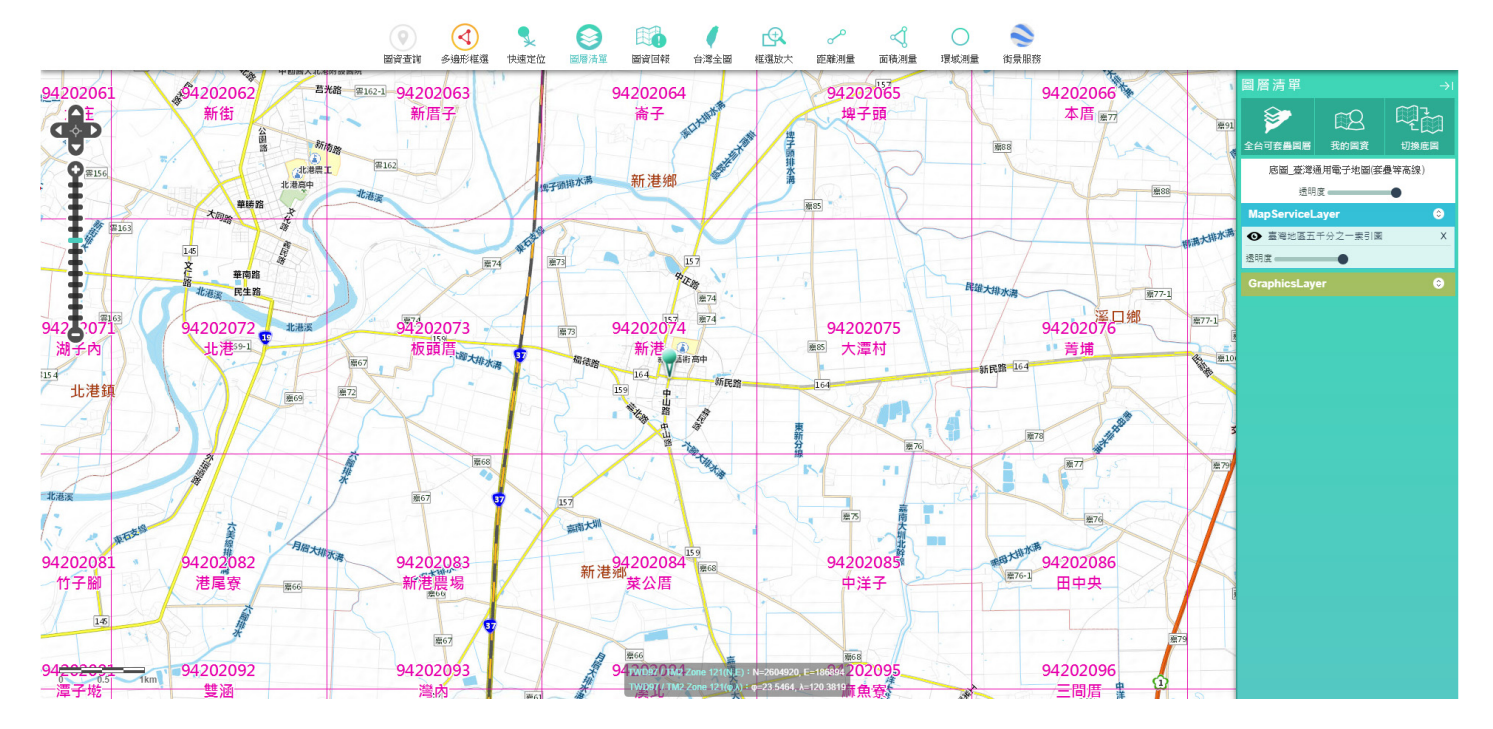

加入索引圖後,周圍的圖號與圖名即可從圖臺上一目瞭然。

本系統可依使用者需求,再加入其他圖層並同時顯現於圖臺上。

以上為簡單介紹,如對國土測繪圖資e商城有其他疑問,可查詢常見問答

https://whgis.nlsc.gov.tw/Support/QA.aspx。

或來電洽詢:04-22522966 轉 348~350